## **5. Add a custom camera mark to a layout**

Note the following points about custom camera marks:

- The file name of all custom camera marks must include the prefix **CameraTarget** (for example, **CameraTarget\_Demo.tif**).
- The custom camera mark must be a 1-bit TIFF file.
- The custom camera mark must be copied into the **Marks** folder that is configured in the **Marks** Preferences.
- You add the custom camera mark to a layout just as you do for other marks.
- You need to add only one custom camera mark. The software automatically creates more marks based on the **Camera mark count** setting in the **Marks** Preferences.

Add the custom mark file to the software

1. Copy the **CameraTarget\_Demo.tif** file to the **Marks** folder that is configured in the **Marks** Preferences.

Set the Cut Preferences

- 1. Set the following **Cut** Preferences options:
	- **Select the Create cutting file when outputting layout** check box, and then select the **ACM** format.
	- For the **Camera Marks** option, select **Custom**.
- 2. Set the other options as desired.

Create a layout with the custom mark

- 1. Open the **Lesson5.cta** file.
- 2. In the **Inventory** area, click the **Marks** tab.
- 3. Click [ **+** ].
- 4. Select the **CameraTarget\_Demo.tif** mark.

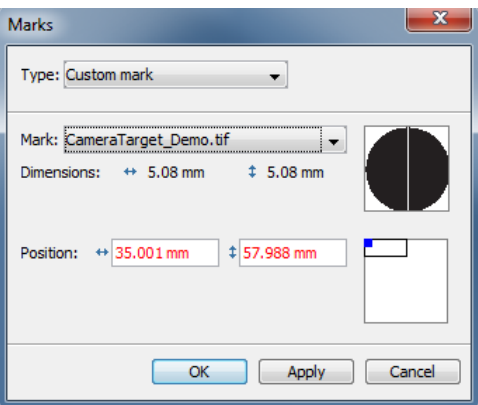

Notice that the mark **Position** is initially in the upper-left corner of the image area, where it will overlap the separation.

5. Click **OK**.

6. Output the layout.

**Note**: Depending on the Preferences settings, a message may report overlapping elements. Click **Output**.

Notice that the camera mark or marks moved according to the **Cut** Preferences settings.

View the results

- 1. View the HTML cut file.
- 2. Preview the output 1-bit TIFF.